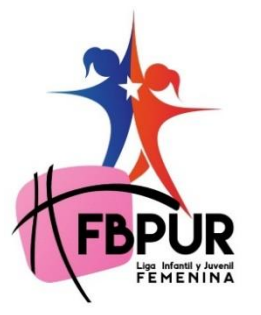

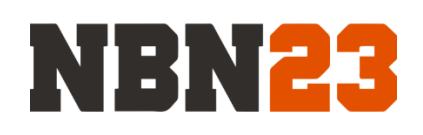

#### **TORNEO NACIONAL 2024**

#### **GESTOR LEVERADE/OFICINA VIRTUAL**

## **Instructivo de guía para crear equipo por categoría y añadir participantes por equipo en la base de datos:**

**Nota:** El acceso será limitado por administrador designado por cada club y/o equipo.

### **Narrativo e Imagen:**

**Paso 1:** Cada administrador se le enviara un email en el cual tendrá que crea una contraseña que luego sera necesario para poder entrar a su cuenta de leverade como administrador. (TIP: Puden compartir su email y contraseña a confiados en su club para poder facilitar el proceso de las entradas de participantes.) **Ingrese al botón de "Recover it here".** 

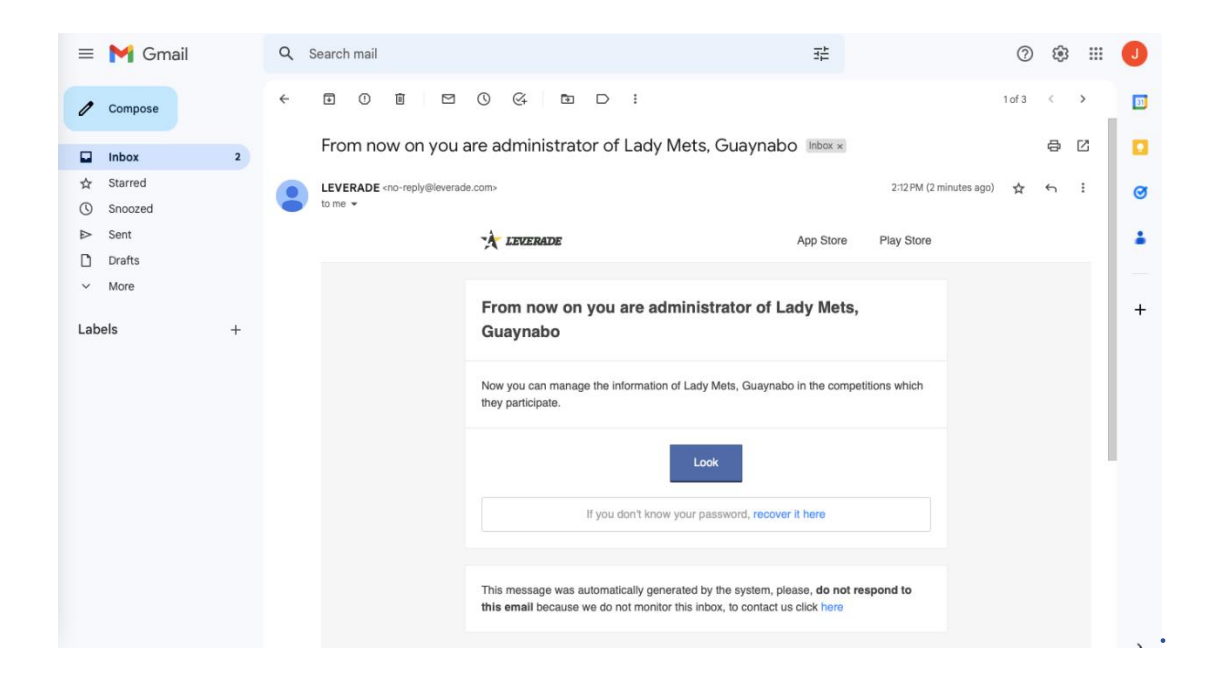

**Paso 2: Ingrese su email**

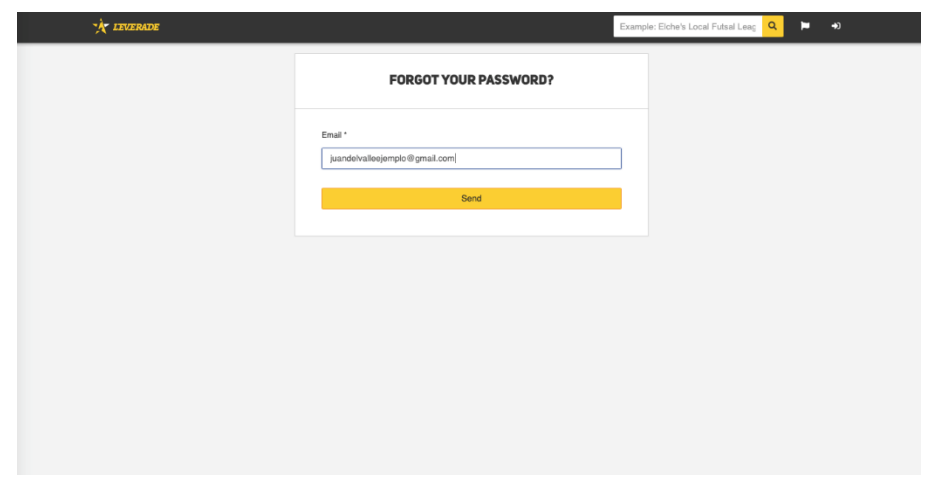

**Paso 3:** Le va a llegar otro email para poner su contraseña, que luego será necesaria para volver a entrar al gestor**. Ingrese el botón de "Reset Password".**

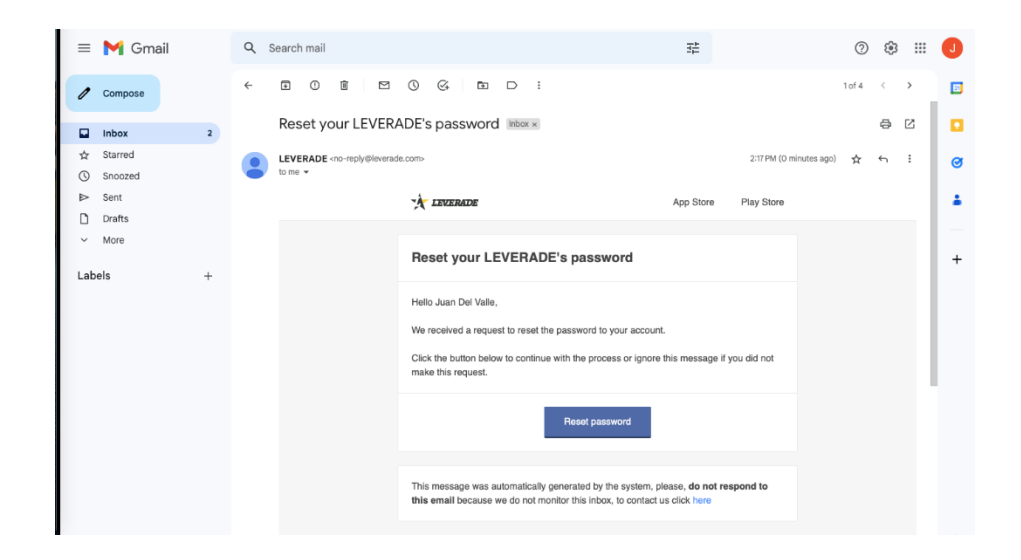

**Paso 3:** Le va a aparecer en la pantalla una imagen como la provista. **Ingrese el botón de "Log in as team".** 

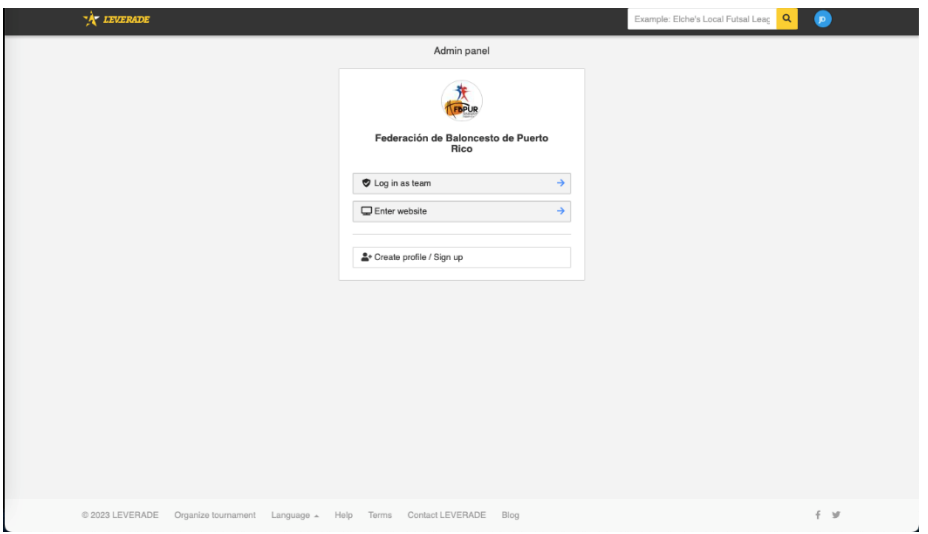

**Paso 4:** Aquí ya podra editar el equipo, sus participantes, etc.. **Ingrese el boton de " Create participant".** 

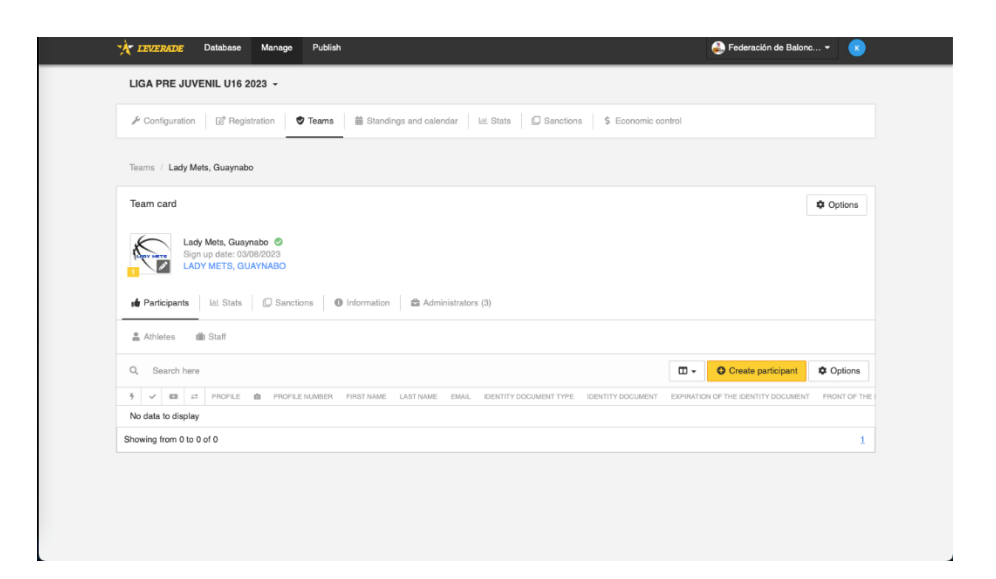

**Paso 5: Aquí se topará con tres opciones para añadir sus participantes (Jugadoras o cuerpo técnico). Ingrese cualquiera de las dos primeras opciones. La tercera opción se puede obviar** 

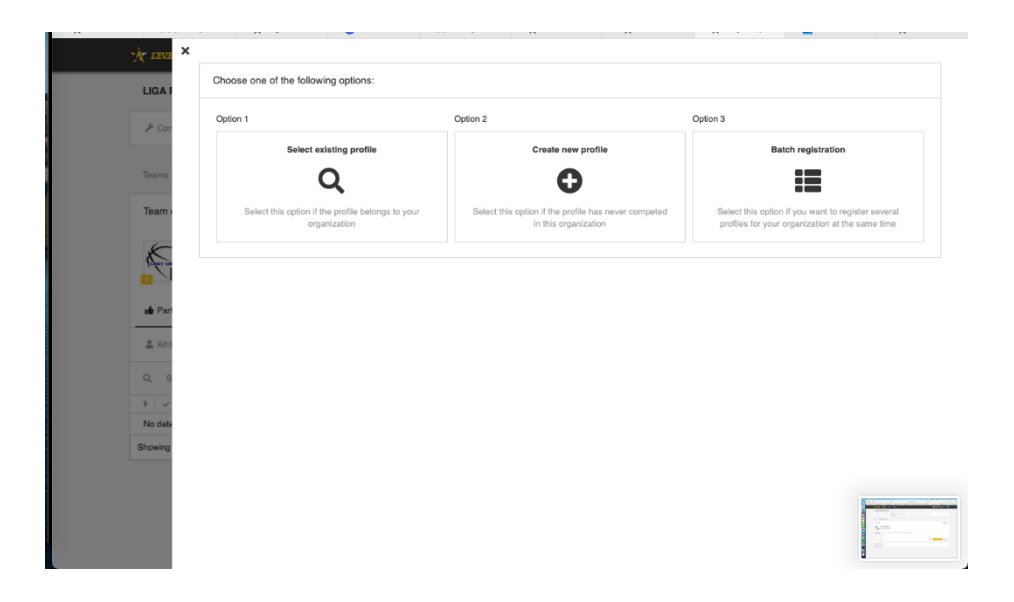

#### **Opcion #1: "Select Existing Profile" (Seleccionar perfil existente.)**

**Paso 1:** Le aparecerá la opción de escribir el nombre y apellido del participante para buscarlo en la base de datos del gestor. **Solo se debe escribir el nombre y apellido y luego ingrese el boton de "Search".**

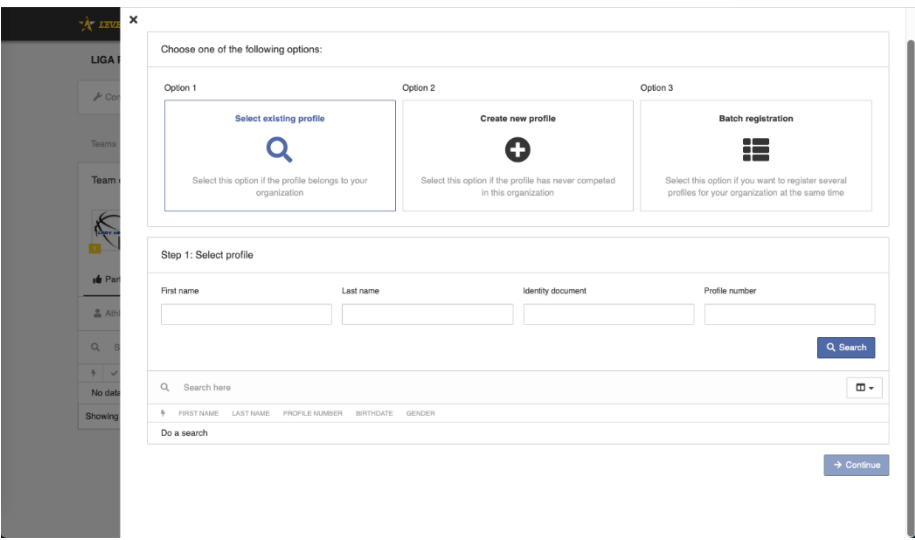

Paso 2: Abajo del buscador, le aparecerá el nombre de la jugadora que está inscrita en la base de datos. **Oprime el botón de "Select" al lado del nombre del participante. Tiene que luego aparecer el botón verde de "Selected" (como visto en la imagen provista). Luego, opriman el botón al posterior derecho "Create another license..."**

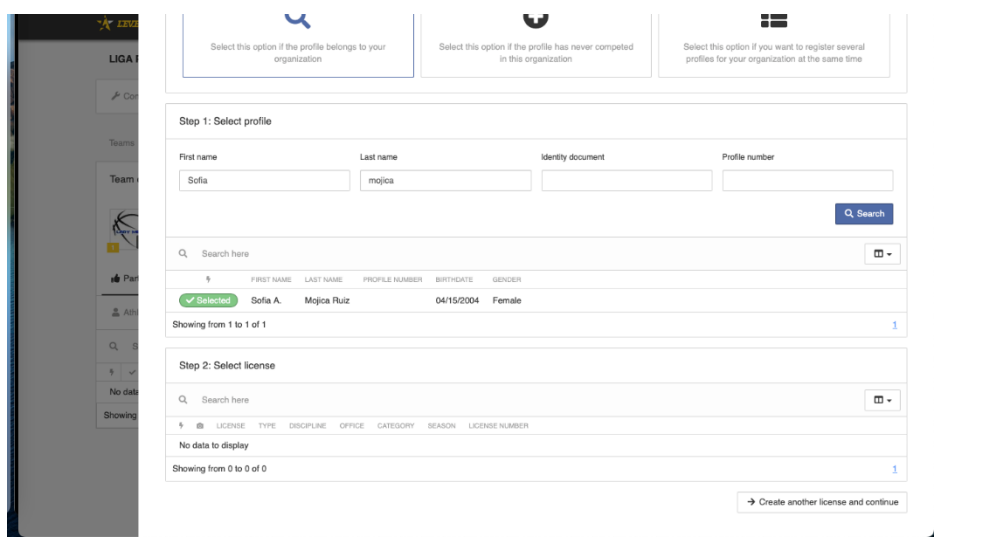

**Paso 3:** Vera dos tipos de formularios**. Ingrese el formulario adecuado para el participante. Luego en "Number", ingrese el dorsal que le corresponde a la jugadora.** 

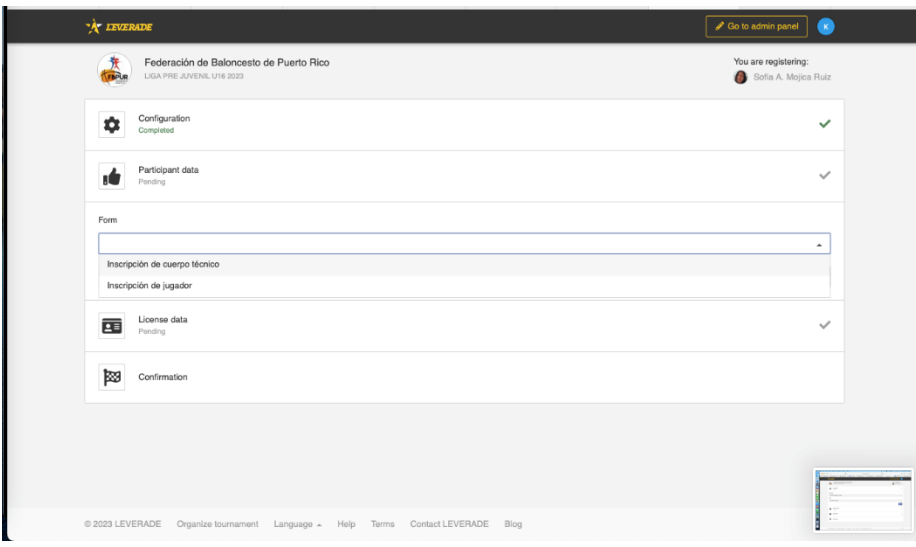

**Paso 4:** Llene todos los campos obligatorios y ya tendrá al participante añadido al equipo correspondiente.

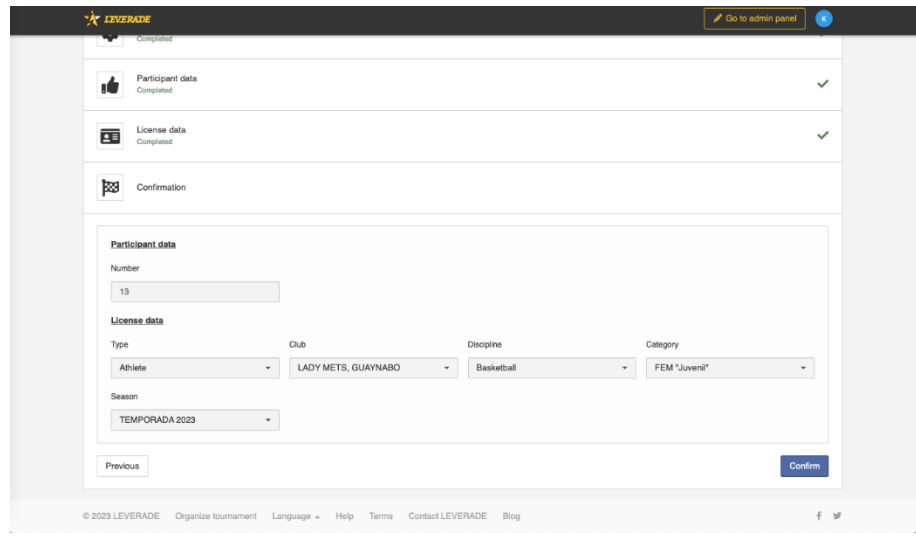

# **Opcion #2: "Create new profile" (Crear nuevo perfil.)**

**Hacer todos los pasos anteriores de la opcion #1, pero con la información de la jugadora o participante nuevo.**